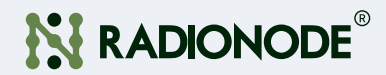

# 취급 설명서 이더넷 센서 데이터 전송기 RN171WC

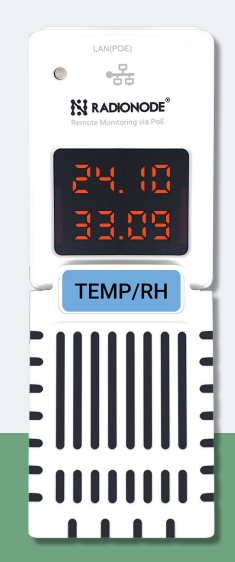

2021 | Rev. 1.03 2021 | Rev. 1.03 2021 | Rev. 1.03 2021 | Rev. 1.03 2021 | Rev. 1.03 2021 | Rev. 1.03 2021 | R

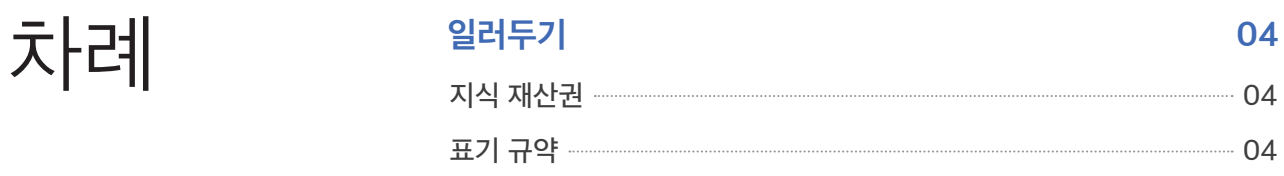

# 소개 05

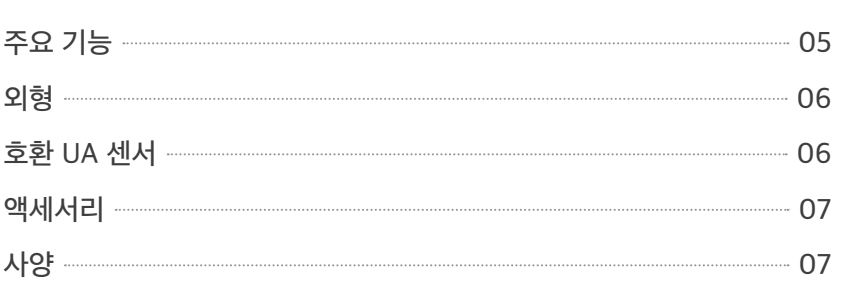

# 설정 2008년 - 대한민국의 대한민국의 대한민국의 1980년 - 1980년 - 1980년 - 1980년 - 1980년 - 1980년 - 1980년 - 1980년 - 1980년 - 1980년 - 1

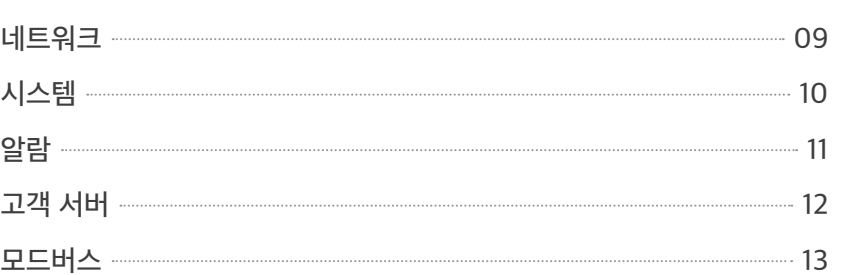

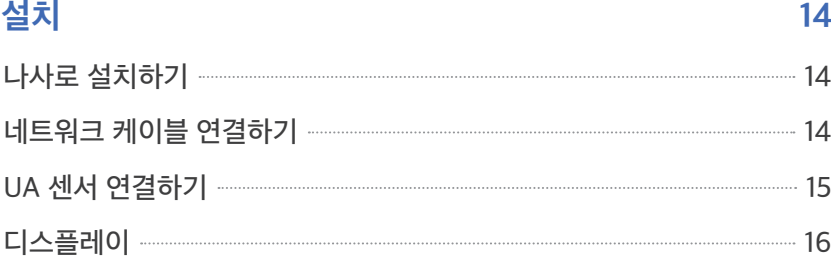

# 라디오노드 365 17

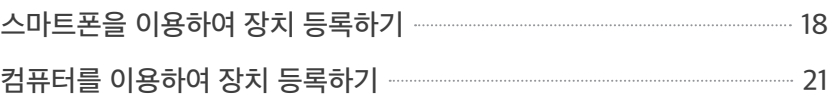

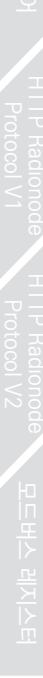

# 타파쿨로 라이트 NET ALC ALC ALC ALC ALC ALC 24

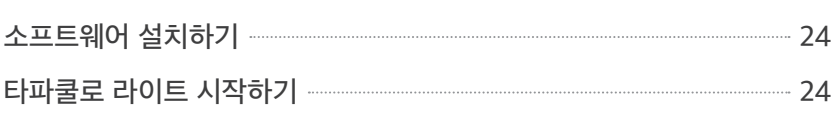

# 서비스 정보 27

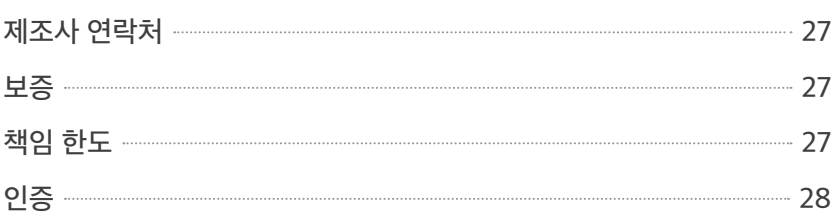

# 텔넷 명령어 29

# HTTP Radionode Protocol V1 and 30

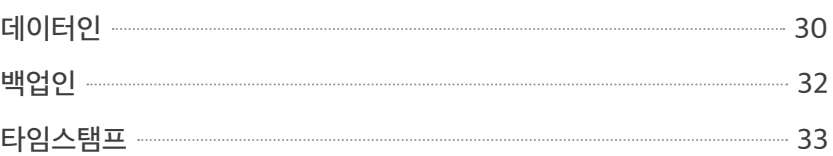

# HTTP Radionode Protocol V2 **34**

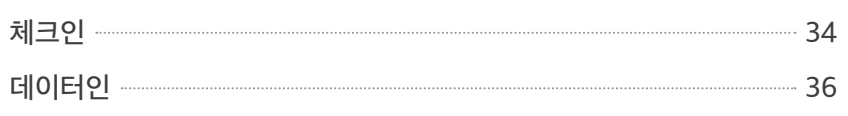

# 모드버스 레지스터 37 - 2008 - 2009 - 2010 - 2010 - 37

# 주문 목록 38

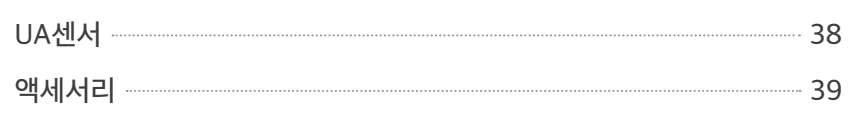

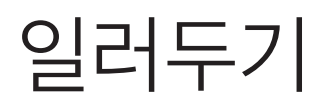

일러두기 이 문서는 라디오노드 (RADIONODE®) RN171WC을 설치하고 사용하는 방법에 대해 설명합니다. 이 문서의 내용 중 제품 사양과 일부 기능은 사전 예고 없이 바뀔 수 있습니다. 이 문서에 사용된 삽화들은 설명을 돕기 위한 것으로, 설치 조건에 따라 실제와 다소 다를 수 있습니다. 스크린 이미지들은 소프트웨어 업데이트에 따라 달라질 수 있습니다.

# 지식 재산권 <sup>© 2021 ㈜데키스트</sup>

삽화를 포함하여 이 문서에 포함된 모든 내용은 ㈜데키스트의 소유입니다. 데키스트의 동의 없이 이 문서의 전부 또는 일부를 어떤 방법으로도 복사하거나 재배포하는 것은 허용되지 않습니다.

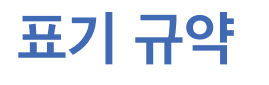

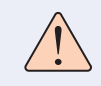

표기 규약 기대 수 있는 경고"와 함께 주어진 지시를 따르지 않으면 사용자가 경미한 부상을 입을 수 있습니다.

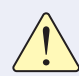

"주의"와 함께 주어진 지시를 따르지 않으면 장비가 손상되거나 오작동이 발생할 수 있습니다.

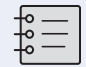

"참고"와 함께 유용한 정보가 추가로 제시됩니다.

일러두기

 $\Delta$ 기 네트워크를 통해 라디오노드365 (Radionode365) 서버 또는 타파쿨로 라이트(Tapaculo® Lite) 프로그램에 전송합니다.

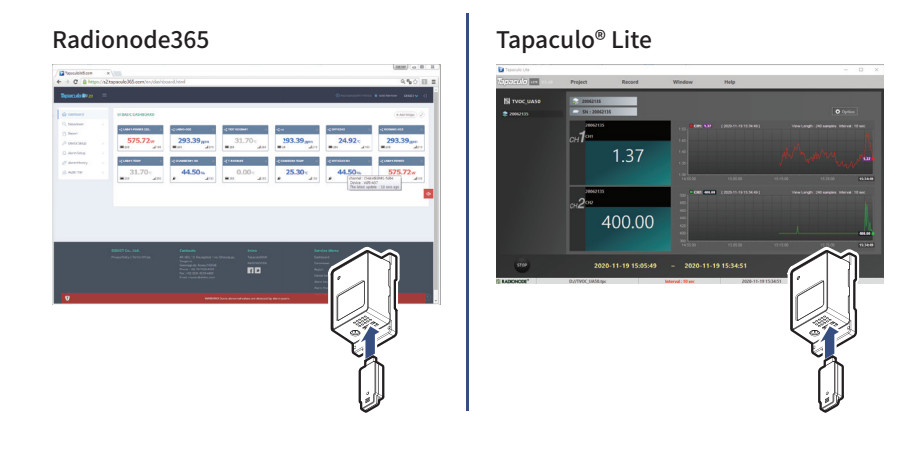

주요 기능 RN171WC의 주요 기능은 다음과 같습니다.

- RN171WC과 호환되는 다양한 UA 센서들이 있습니다.
- 측정 값들이 인터넷을 통해 라디오노드365또는 고객의 서버에 전송됩니다. 17 페이지 라디오노드365를 보십시오.
- 측정 값들이 로컬 네트워크를 통해 타파쿨로 라이트가 설치된 컴퓨터에 전송됩니다. 24 페이지 타파쿨로 라이트를 보십시오.
- 텔넷을 이용하여 장치에 접속할 수 있습니다.
- PLC 같은 장치들이 모드버스 통신을 이용하여 측정 값들을 읽을 수 있습니다.
- $\bullet$  PoE를 지원합니다.

소개

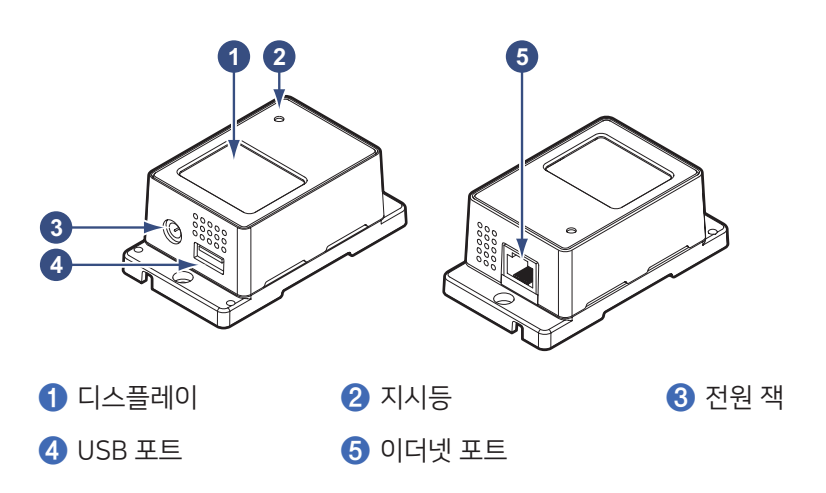

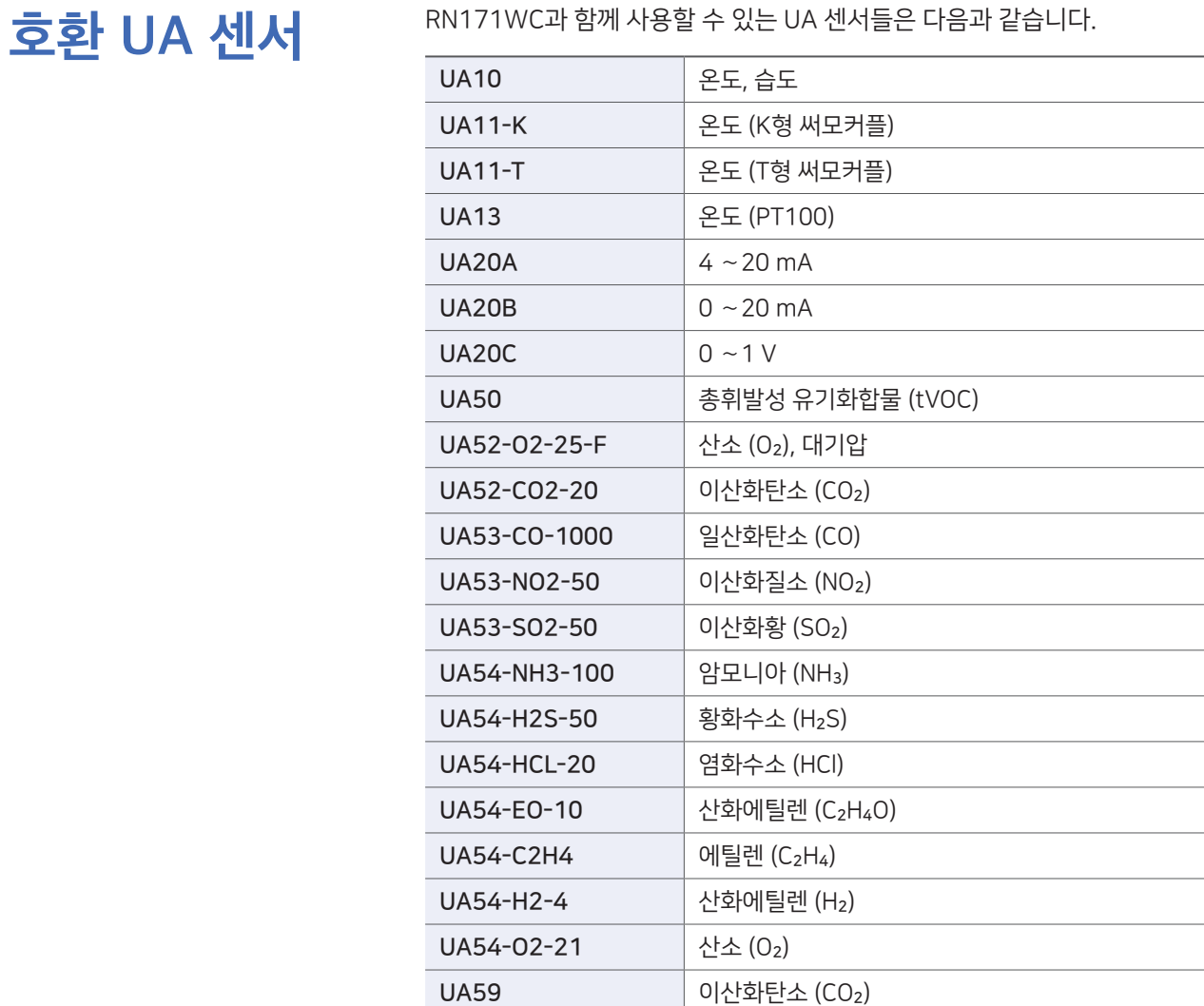

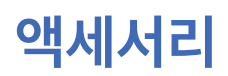

아버지 서리 기대 대응과 같은 액세서리들이 제품과 함께 제공됩니다.

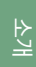

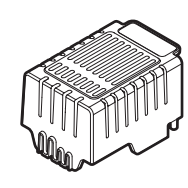

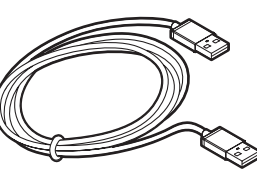

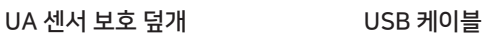

센서 구분 스티커

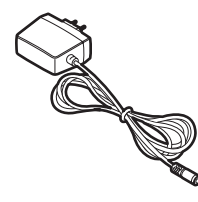

전원 어댑터 (별매품)

PoE(Power over Ethernet)를 지원하는 라우터의 사용을 권장합니다. PoE 라우터에 연결하면 네트워크 케이블을 통해 전원이 공급되므로 어댑터가 필요하지 않습니다.

사양

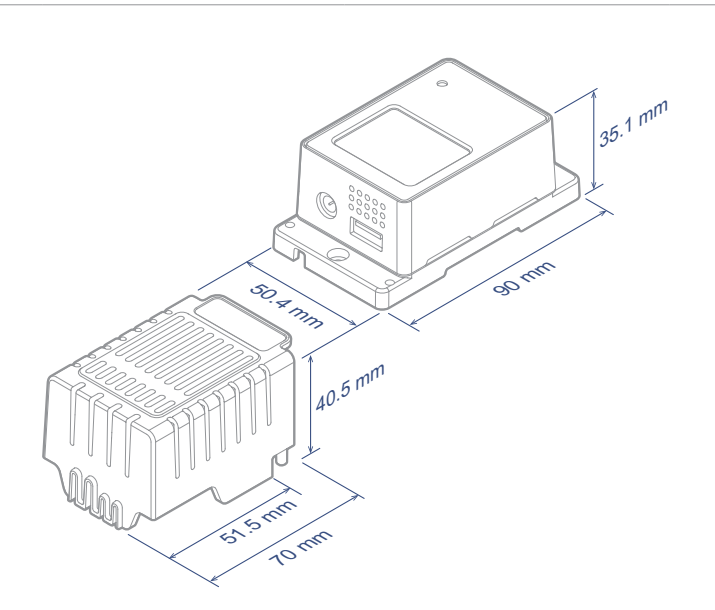

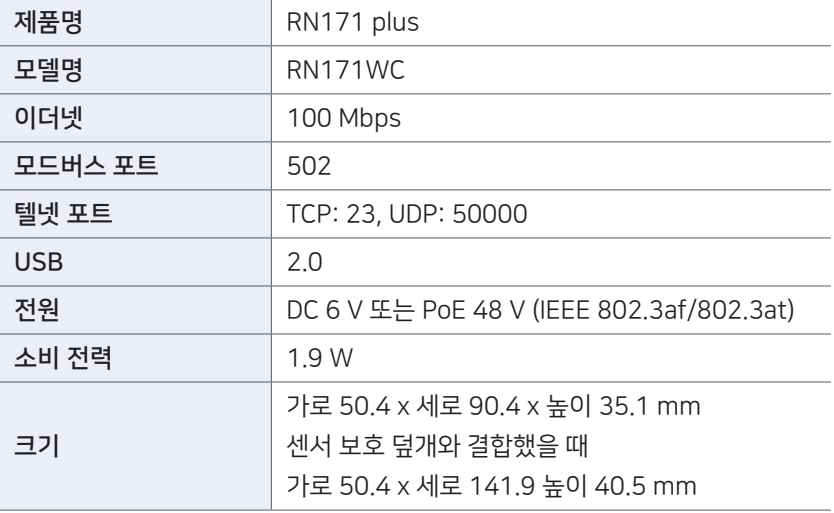

 $\sum_{i=1}^{N}$   $\sum_{i=1}^{N}$  (RadioNode's Terminal) 프로그램을 이용하여 설정을 변경하십시오. (RadioNode's Terminal) 프로그램을 이용하여 설정을 변경하십시오. 라디오노드 웹 사이트(www.radionode365.com)에서 라디오노드 터미널을 내려받아 설치하십시오.

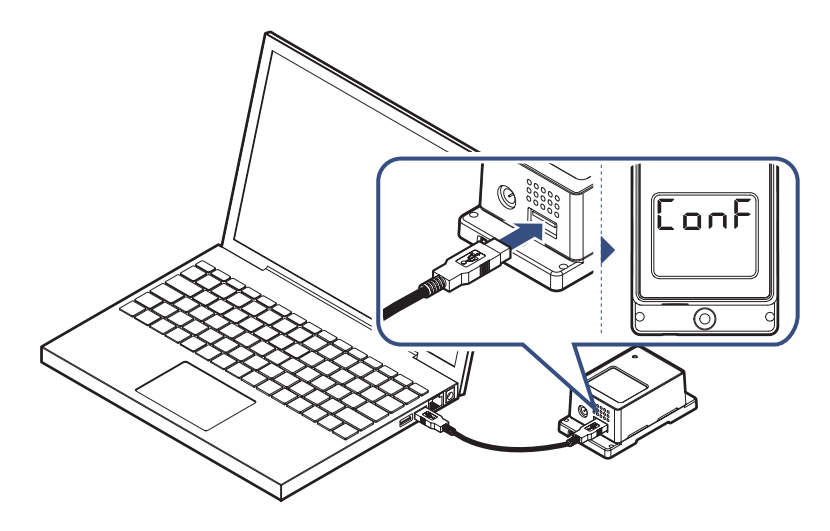

전원 연결 없이, USB 케이블을 이용하여 RN171WC을 컴퓨터에 연결하십시오. 디스플레이에 [onF가 표시됩니다.

라디오노드 터미널을 실행하십시오. 화면의 바탕색이 청록색이면 장치가 정상적으로 인식된 것입니다. "radionode114" 를 입력하십시오. 장치 정보와 함께 5 가지 메뉴가 표시됩니다.

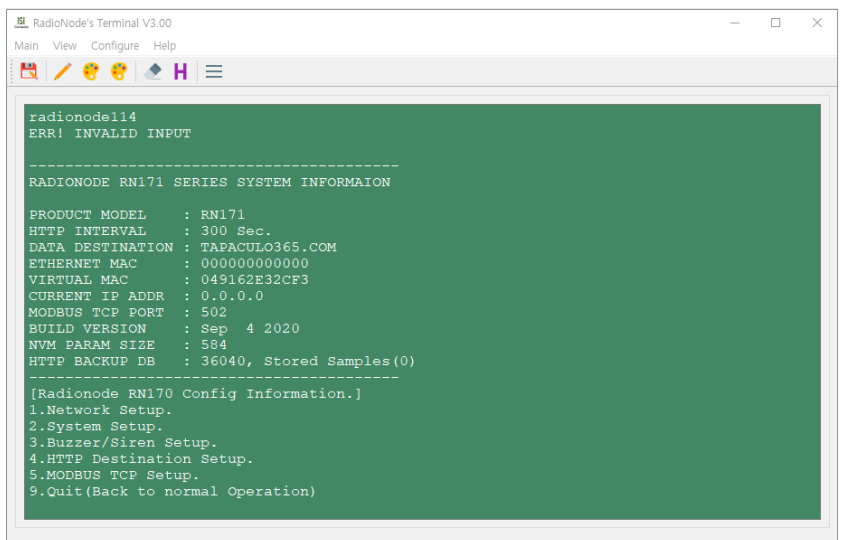

- 1.Network Setup.
- 2.System Setup.
- 3.Buzzer/Siren Setup.
- 4.HTTP Destination Setup.
- 5.MODBUS TCP Setup.

번호를 입력하여 메뉴를 선택하십시오.

설<br>전

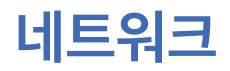

 $\begin{picture}(180,10) \put(0,0){\line(1,0){15}} \put(0,0){\line(1,0){15}} \put(0,0){\line(1,0){15}} \put(0,0){\line(1,0){15}} \put(0,0){\line(1,0){15}} \put(0,0){\line(1,0){15}} \put(0,0){\line(1,0){15}} \put(0,0){\line(1,0){15}} \put(0,0){\line(1,0){15}} \put(0,0){\line(1,0){15}} \put(0,0){\line(1,0){15}} \put(0,0){\line(1,0){15}} \put(0$ 선택하십시오. 현재 설정 값과 함께 옵션들이 나타납니다. 상위 메뉴로 돌아가려면 "q" 를 입력하십시오.

A.Set DHCP [OFF]

고정 IP 주소를 사용하려면, "OFF" 를 선택하고 아래 옵션들을 설정하십시오.

- B.Set IP Address [xxx.xxx.xxx.xxx] RN171WC에 할당된 IP 주소를 입력하십시오.
- C.Set GATEWAY Address [192.168.xxx.xxx] 게이트웨이의 IP 주소를 입력하십시오.
- D.Set DNS1 Address [192.168.xxx.xxx] 첫째 DNS 서버의 IP 주소를 입력하십시오.
- E.Set DNS2 Address [xxx.xxx.xxx.xxx] 둘째 DNS 서버의 IP 주소를 입력하십시오.
- F.Set SUBNET MASK [255.255.255.000] 서브넷 마스크를 입력하십시오.
- G.Set VMAC [xxxx0000xxxx] 가상 맥 주소로 사용할 주소를 입력하십시오.
- H.Set UDP Broadcasting Port [50000] UDP 브로드캐스트를 위한 포트 번호를 지정하십시오.
- I.Set TELNET Port [23] 텔넷 접속을 위한 포트 번호를 지정하십시오.

시스템 설정을 변경하려면, 2.System Setup 메뉴를 선택하십시오.

## A.Set Device Name [DEVICE-xxxx0000xxxx]

장치 이름을 변경하십시오. 기본 이름은 맥 주소를 포함합니다.

# B. Set Destination of HTTP [Radionode365 or Tapaculo365]

측정 데이터를 라디오노드365 서버로 전송하려면 Radionode365 혹은 Tapaculo365를 선택하십시오.

고객 또는 제삼자의 서버를 이용할 수 있는 경우에, GET 방식의 HTTP 요청을 사용하려면 CUSTOMER를, POST 방식을 사용하려면 CUSTOMER\_ V2를 선택하십시오. 그리고 4.HTTP Destination Setup 메뉴로 들어가서 서버 옵션들을 적절하게 설정하십시오. 12 페이지 고객 서버를 보십시오.

## C.Set HTTP Update Interval [300 Sec.]

데이터 전송 간격을 분 단위로 설정하십시오. 입력 값이 초 단위로 바뀝니다. 라디오노드365를 이용하는 경우에는 1〜60 분을, 고객 서버를 이용하는 경우에는 5〜600 초를 설정할 수 있습니다.

- G.Set FND Display Mode [CH1&CH2 ON] 측정 값을 디스플레이에 표시할지 선택하십시오.
- H.Set Debug Print [OFF] 이것은 서비스 엔지니어가 사용하는 기능입니다.

# 모드버스 레지스터 일러두기 설정

설<br>전

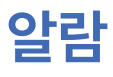

알람 조건들을 설정하려면 3.Buzzer/Siren Setup 메뉴를 선택하십시오.

- A.Set Alarm Trigger Mode [CH1 OR CH2] 알람을 연동할 하나 또는 두개의 채널을 선택하십시오. (두 개의 측정 채널을 가진 UA 센서들이 있습니다.)
- B.Set Alarm CH1 Min [0.00] 1번 채널에 허용되는 정상 범위의 하한을 입력하십시오.
- C.Set Alarm CH1 Max [0.00] 1번 채널에 허용되는 정상 범위의 상한을 입력하십시오.
- D.Set Alarm CH2 Min [0.00] 2번 채널에 허용되는 정상 범위의 하한을 입력하십시오.
- E.Set Alarm CH2 Max [0.00] 2번 채널에 허용되는 정상 범위의 상한을 입력하십시오.
- F.Set BUZZER Alert Enable [SOUND ON] 내장 버저를 사용할지 선택하십시오.
- G.Set Remote SIREN DEVICE Enable [OFF] 원격 경광등이 설치된 경우에, 경광등을 사용할지 선택하십시오.

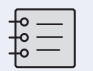

큐라이트(Qlight)사의 ST56EL-ETNS-2-WS 경광등이 지원됩니다.

- H.Set Remote SIREN DEVICE IP [192.168.xxx.xxx] 경광등의 IP 주소를 입력하십시오.
- I.Set Remote SIREN DEVICE Port [2000] 경광등이 사용하는 포트를 입력하십시오.

고객 서버 고객 또는 제삼자의 서버를 설정하려면 4.HTTP Destination Setup 메뉴를 선택하십시오.

> A.Set HTTP Host URL [xxx.xxx.xxx.xxx] 서버의 IP 주소 또는 도메인을 입력하십시오.

B.Set HTTP Host Port [80] 서버가 사용하는 포트를 입력하십시오.

# C.Set HTTP NMAC [0000xxxx0000xxxx]

서버의 맥 주소를, "0000" 을 앞에 붙여, 입력하십시오.

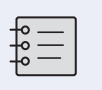

맥 주소는 본래 12 자리이나, 16 자리 맥 주소를 사용하는 지그비 (Zigbee) 장치와의 호환을 위해 맥 주소 앞에 "0000" 을 붙여 입력하십시오. 일반적인 경우 설정을 하지 않습니다.

## D.Set HTTP DATAIN File(Get)[/test.jsp]

데이터인 (datain) 요청을 처리하는 서버 프로그램의 URL을 입력하십시오. "0" 을 입력하면 이 요청 기능이 비활성화됩니다.

## E.Set HTTP TIMESTAMP File(Get) [/0]

GET 방식의 HTTP 요청을 사용하는 경우에, 타임스탬프 요청을 처리하는 서버 프로그램의 URL을 입력하십시오. POST 방식의 HTTP 요청을 사용하는 경우에, 체크인 (checkin) 요청을 처리하는 서버 프로그램의 URL을 입력하십시오. "0" 을 입력하면 이 요청 기능이 비활성화됩니다.

## F.Set HTTP BACKUP File(Get) [/0]

GET 방식의 HTTP 요청을 사용하는 경우에, 백업 (backupin) 요청을 처리하는 서버 프로그램의 URL을 입력하십시오. POST 방식을 사용하는 경우에, "0" 을 입력하여 이 기능을 비활성화하십시오.

자세한 설명은 30 페이지 HTTP Radionode Protocol V1과 34 페이지 HTTP Radionode Protocol V2를 보십시오.

설<br>전

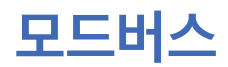

모드버스 PLC와의 연동을 위해 모드버스 TCP 통신이 지원됩니다. 모드버스 설정을 변경하려면, 5.MODBUS TCP Setup 메뉴를 선택하십시오.

# A.Set MODBUS TCP PORT [502]

모드버스 통신에 사용할 포트 번호를 입력하십시오. 일반적으로 502가 사용됩니다.

- B.SetByteReverse [0] 바이트 값을 역순으로 뒤집을지 선택하십시오. (PLC가 역순 바이트를 사용하는지 확인하십시오.)
- C.Set Timeout to Keep a live [60] Sec

통신을 끊기까지 대기 시간을 지정하십시오.

설<br>전

설치

# 나사로 설치하기

나사 2 개를 이용하여 본체를 벽에 고정하십시오.

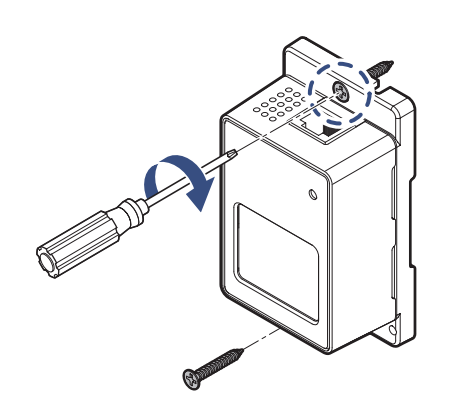

네트워크 케이블 연결하기

네트워크 케이블을 이더넷 포트에 연결하십시오.

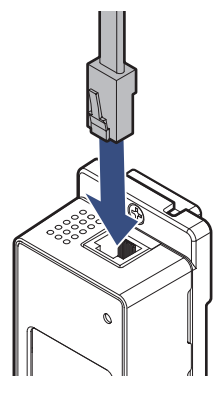

일반 라우터를 사용하는 경우에 어댑터를 전원 잭에 연결하십시오.

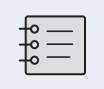

PoE 라우터에 연결하면 네트워크 케이블을 통해 전원이 공급되므로 어댑터 연결이 필요하지 않습니다.

설치

# UA 센서 연결하기

*1.* UA 센서를 USB 포트에 삽입하십시오.

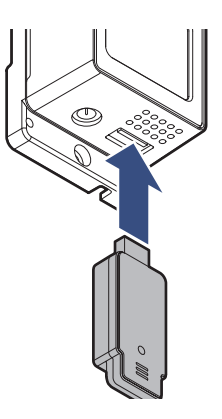

*2.* 센서 보호 덮개의 상단에 두 개의 돌기가 있고, 본체의 하단에 두 개의 구멍이 있습니다. 두 돌기가 두 구멍에 들어맞도록 UA 센서 위에 센서 보호 덮개를 씌우십시오.

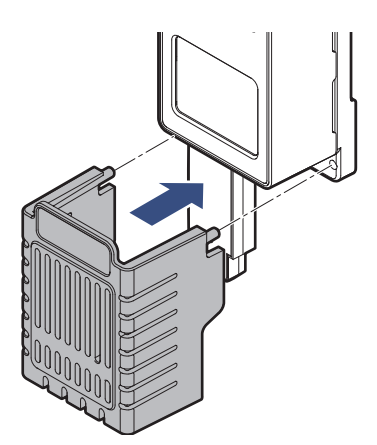

설치

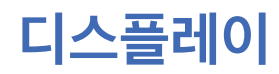

디스플레이 디스플레이가 측정 값과 장치 상태를 보여줍니다.

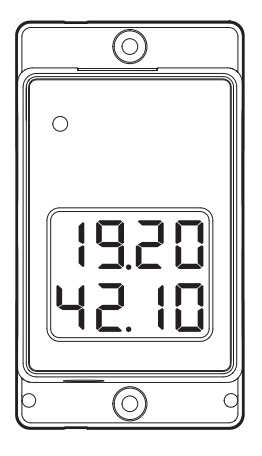

디스플레이의 윗부분에 1 채널의 측정 값이, 아랫부분에 2 19.20 채널의 측정 값이 표시됩니다.  $42.10$ 장치가 켜질 때 할당받은 IP 주소의 마지막 여섯 자리가  $-000$ 표시됩니다. 예를 들어, IP 주소가 192.168.0.42라면 이와 같이  $-042$ 표시됩니다. 이것은 장치에 어떤 센서도 삽입되어 있지 않다는 것을  $- - - -$ 나타냅니다.  $$ oooo이 흔들리듯 표시되면, 서버로의 데이터 전송이 실패했음을 나타냅니다.  $0000$  $0 \leq P \leq 1$  데이터 전송이 실패했을 때  $(0.0001 \text{ Hz})$  파시된 다음에) HOLd 대기 중인 데이터 세트의 수를 나타냅니다. 0005 이것은 데이터 세트의 재전송이 성공했음을 나타냅니다. 0000 이것은 장치가 인터넷 연결에 실패했음을 나타냅니다. conn FR IL 이것은 장치가 USB 케이블을 통해 컴퓨터와 연결되어 있음을 ConF 나타냅니다.

설치

# 라디오노드 365

라디오노드365(Radionode365)는 라디오노드 제조사, ㈜데키스트에서 운영하는 클라우드 기반 센서 모니터링 전문 웹 어플리케이션입니다. 센서에서 측정되는 모든 데이터를 위한 데이터 저장소를 제공하고 저장된 데이터를 기반으로 긴급알람, 보고서, 실시간현황 등 다양한 기능을 고객에게 제공하고 있습니다.

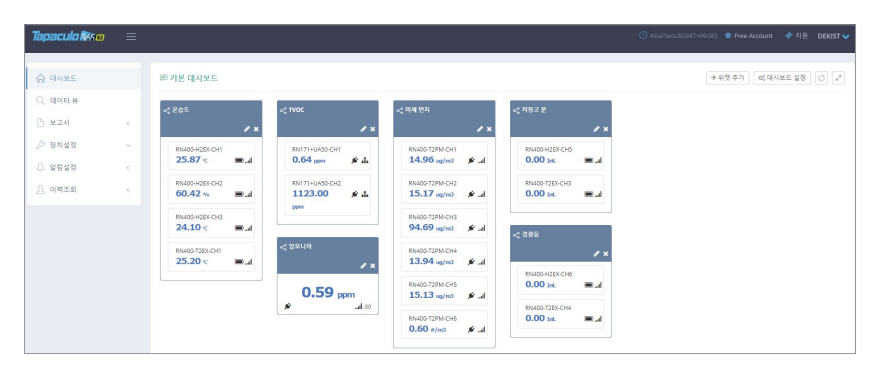

이 장은 라디오노드365에 새 장치와 채널들을 등록하는 방법을 간략히 설명합니다. 라디오노드365에 대한 보다 자세한 설명은 아래 웹 페이지에서 제공하는 도움말을 보십시오.

# https://help.radionode365.com/article-categories/ tp365-manual

라디오노드365의 주요 기능은 다음과 같습니다.

- 측정 데이터가 실시간으로 표시됩니다.
- 측정 데이터의 이력이 차트로 만들어집니다.
- 정기 보고서가 생성되어 이메일로 발송됩니다.
- 알람이 발생하면 이메일이나 문자 메시지 또는 음성 메시지로 통보됩니다.

라디오노드365서비스를 이용하기 위해 아래 웹 주소에서 사용자 계정을 만드십시오.

https://s2.radionode365.com/html/createaccount.html

# 스마트폰을 이용하여 장치 등록하기

새로운 장치 페이지에서 사용자 계정에 고유한 QR 코드가 제공됩니다. QR 코드를 이용하여 스마트폰에서 보다 간편하게 장치와 채널들을 등록할 수 있습니다.

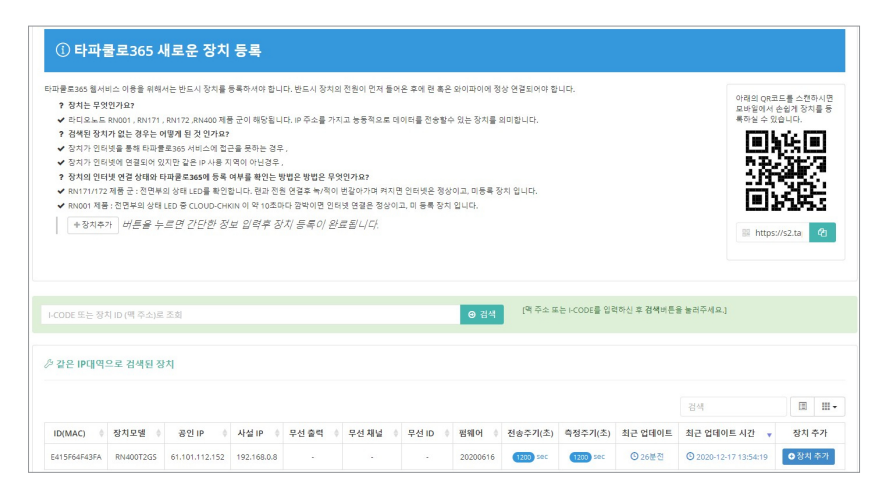

스마트폰으로 QR 코드를 스캔하십시오. 또는 QR 코드 이미지에서 링크 주소를 복사하고 가능한 방법으로 사용할 스마트폰에 보내십시오.

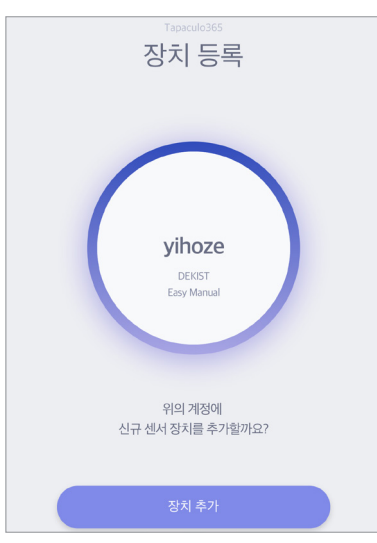

*1.* 스마트폰에서 기본 웹 브라우저가 열리면서 사용자 정보를 보여줍니다. 장치 추가를 탭하십시오.

RN17xWC 시리즈 장치가 처음으로 라디오노드365에 접속할 때 식별 코드(i-code)가 다음과 같이 디스플레이에 표시됩니다.

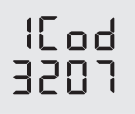

라디오노드365

*2.* 장치의 디스플레이에 표시된 식별 코드를 입력하십시오. 디스플레이에 식별 코드가 표시되지 않는다면 맥 주소로 검색하기를 탭한 다음에 맥 주소를 입력하십시오.

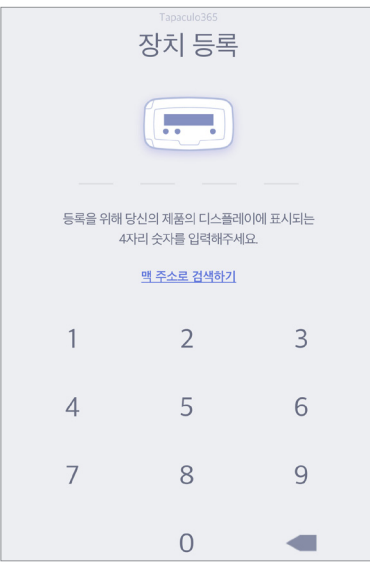

*3.* 식별 코드나 맥 주소가 올바르다면 장치 정보가 이와 같이 표시됩니다. 다음을 탭하십시오.

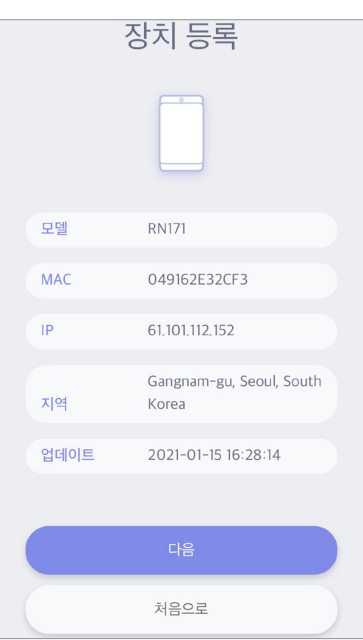

 $11255 = 265$ 

*4.* 장치 이름을 입력하고, 체크 표시를 탭하여 사용할 채널을 선택하고 채널 이름과 사용할 단위를 입력하십시오. 마지막으로 다음을 탭하십시오.

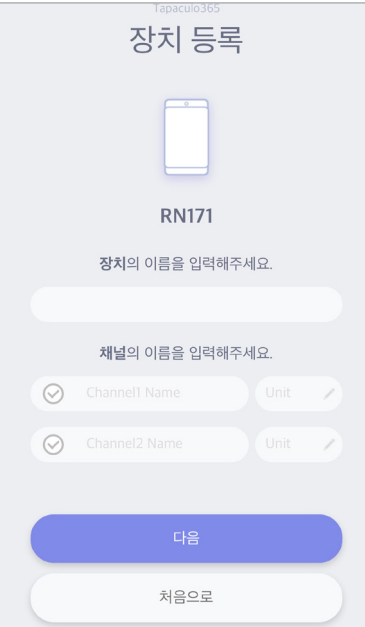

# 컴퓨터를 이용하여 장치 등록하기

장치 등록하기

로그인할 때 등록된 장치가 없다면 새로운 장치 페이지가 나타납니다. 나중에 추가된 장치를 등록하려면 장치 설정 > 새로운 장치 메뉴를 클릭하십시오.

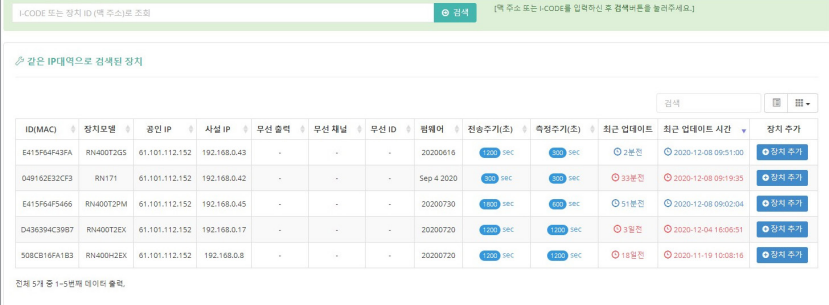

사용자와 동일한 IP 대역에서 발견된 장치들이 나열됩니다. 장치가 목록에서 보이지 않는다면, 식별 코드(i-code)를 이용하여 장치를 등록할 수 있습니다. RN17xWC 시리즈 장치가 처음으로 라디오노드365에 접속할 때 식별 코드가 다음과 같이 디스플레이에 표시됩니다.

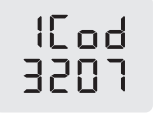

목록 위에 입력란에 식별 코드를 입력하고 검색 버튼을 클릭하십시오. 식별 코드 대신 맥 주소로도 장치를 검색할 수 있습니다. 해당 장치가 목록에 추가될 것입니다.

장치를 등록하려면 마지막 칼럼에 장치 추가 버튼을 클릭하십시오.

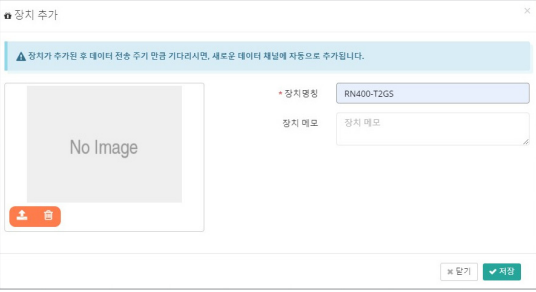

나타난 대화상자에서 장치 이름을 입력하고 설치된 장치의 사진을 업로드한 다음에 저장 버튼을 클릭하십시오.

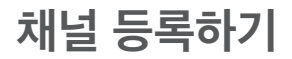

처널 등록하기  $\frac{1}{2}$ 등록된 장치들의 모든 채널들이 나열됩니다.

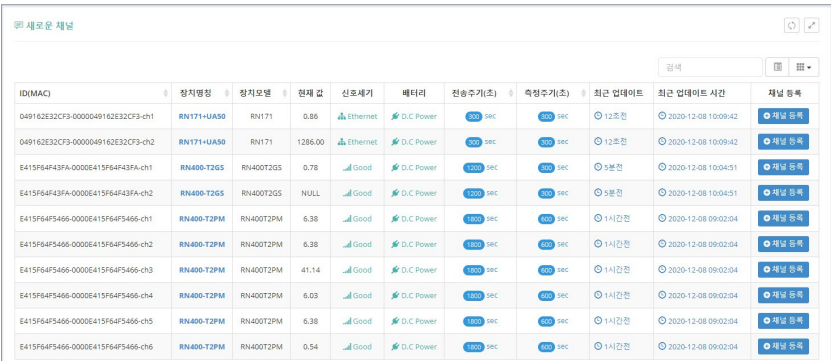

이 목록에는 외장 센서나 다른 장치와 연결되지 않은 채널들도 포함됩니다. 채널 등록은 감시할 채널의 선택을 의미합니다. 채널을 등록하려면 마지막 칼럼에서 채널 등록 버튼을 클릭하십시오.

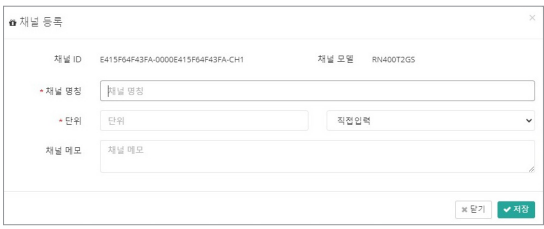

나타난 대화상자에서 채널 이름을 입력하고 사용할 단위를 선택하거나 기입한 다음에 저장 버튼을 클릭하십시오.

등록된 채널들의 목록을 보려면 장치 설정 > 채널 목록 메뉴를 클릭하십시오.

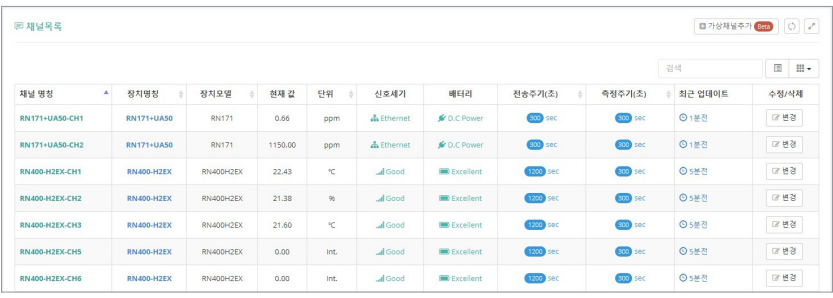

위젯 추가하기 등록된 채널들 중에서 선택하여, 하나 이상의 채널을 포함하는 위젯을 대시보드에 추가할 수 있습니다. 대시보드 메뉴를 클릭한 다음에 위젯 추가 버튼을 클릭하십시오.

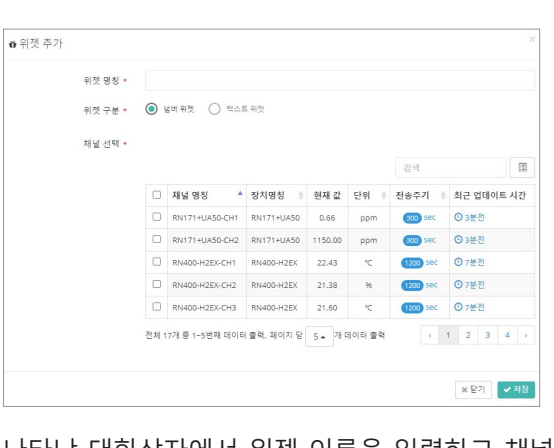

나타난 대화상자에서 위젯 이름을 입력하고 채널들을 선택한 다음에 저장 버튼을 클릭하십시오.

 $395 = 7512$ 

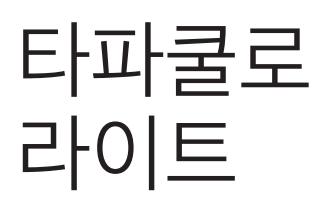

이 장은 타파쿨로 라이트를 사용하는 방법을 간략히 설명합니다. 타파쿨로 라이트에 대한 보다 자세한 설명은 아래 웹 페이지에서 제공하는 도움말을 보십시오.

https://help.radionode365.com/article-categories/ tapaculo-lite

# 소프트웨어 설치하기

컴퓨터에서 센서의 측정 값을 보려면, 라디오노드 웹 사이트 (www.radionode365.com)에서 다음 소프트웨어 패키지를 내려받아 설치하십시오.

- 타파쿨로 라이트 프로그램 (윈도우즈 버전 또는 맥 버전)
- UA 제품군을 위한 윈도우즈용 USB 드라이버

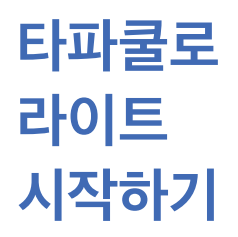

타파쿨로 라이트와 센서를 결합하기 위해 가장 먼저 해야 할 것은 프로젝트를 만드는 것입니다. 하나의 프로젝트에 여러 센서들이 포함될 수 있습니다. 타파쿨로 라이트를 사용하는 일반적인 순서는 다음과 같습니다.

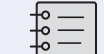

프로젝트란 센서 데이터를 저장하고 관리하는 파일을 말합니다.

*1.* Create Project를 클릭하고 파일 이름을 입력하십시오. 생성된 파일에 센서 정보가 저장될 것입니다.

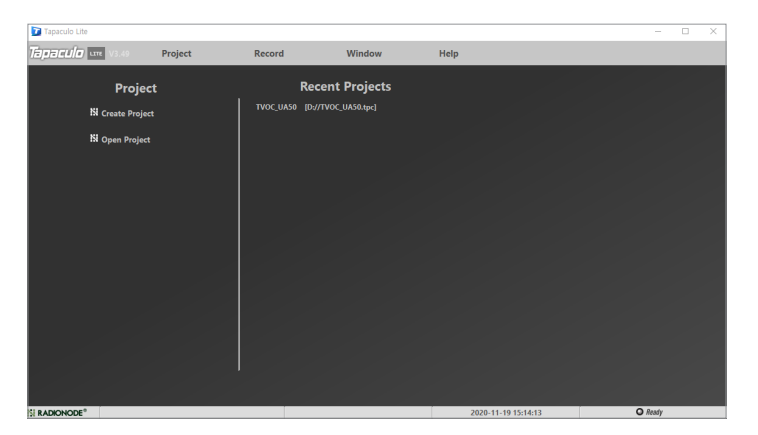

*2.* 검색된 센서들이 왼쪽 패널에 나타납니다. 대시보드와 센서를 선택하고 Add Device 버튼을 클릭하십시오. 센서가 대시보드에 추가됩니다.

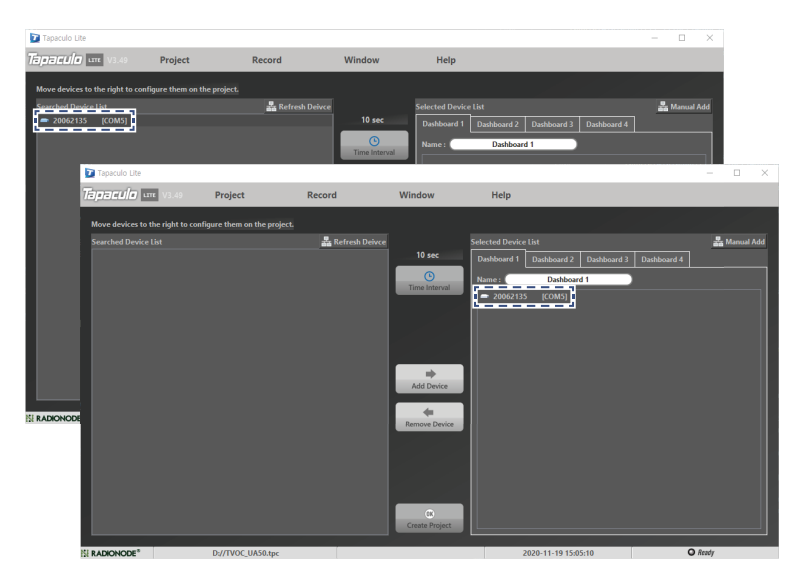

*3.* Time Interval 버튼을 클릭하고 측정 간격을 선택하십시오.

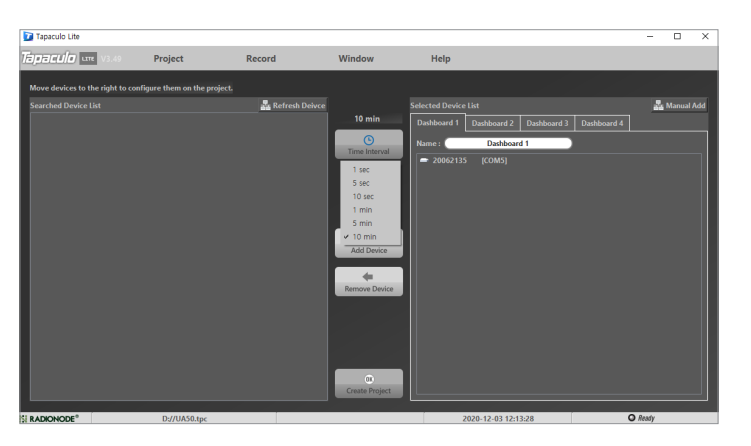

*4.* 화면 하단에서 OK Create Project 버튼을 클릭하십시오. 화면이 대시보드 화면으로 바뀌고 프로젝트에 등록된 센서들의 측정 값이 표시되면서, 센서의 지시등이 깜박이기 시작합니다.

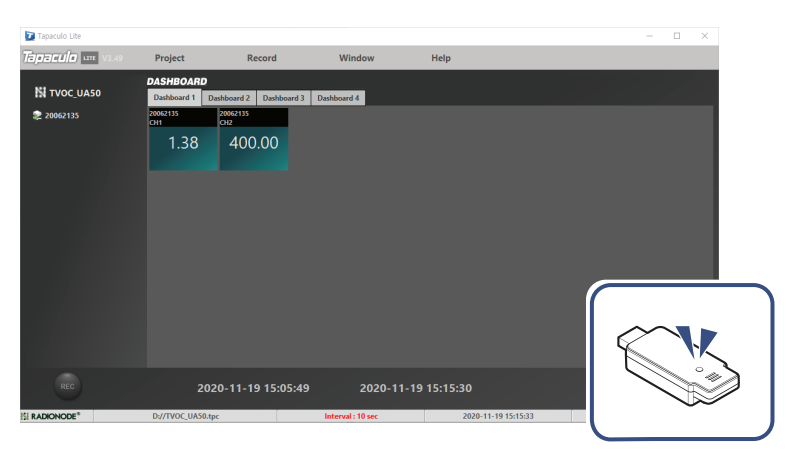

- 모드버스 레지스터 일러두기 타파쿨로 라이트 타파쿨로 라이트
- *5.* 화면 왼쪽 하단에 REC 버튼을 클릭하여 데이터 기록을 시작하십시오. REC 버튼이 STOP으로 바뀝니다.

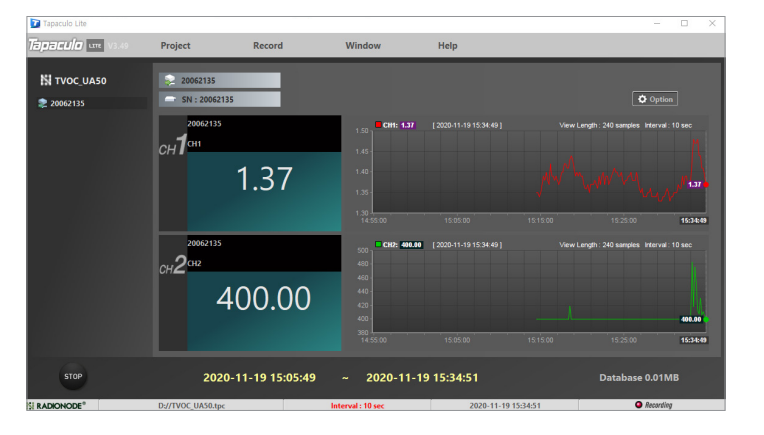

*6.* 프로그램을 종료하려면 STOP 버튼을 클릭하십시오. 데이터 기록을 중단하기 전에는 프로그램을 종료할 수 없습니다.

# 서비스 정보

제조사 연락처 <u>Window Bulle All Chapter Allians</u> National Allians 교체 부품을 제공합니다. 아래 연락처를 이용하여 서비스를 요청하십시오.

- 전화: 1566-4359
- 팩스: 031-8039-4400
- 이메일: master@dekist.com

 $\frac{1}{10}$  중 정상적인 사용 조건에서 제품을 설치한 날로부터 1 년 이내에 발생한 고장에 대해 수리 서비스가 무료로 제공됩니다.

<mark>책임 한도</mark> 대음의 경우에는 보증 수리가 적용되지 않습니다.

- 허용되지 않은 방법으로 설치하여 발생한 고장
- 사용자의 부주의로 인해 발생한 고장
- 데키스트로부터 인가받지 않은 자가 제품을 변경하거나 분해하거나 수리한 뒤에 발생한 고장
- 부식, 낙하, 침수를 포함하여 잘못된 보관으로 인해 발생한 고장
- 태풍, 홍수, 지진, 낙뢰, 이상 전압을 포함하여 천재지변이나 불가항력에 의해 발생한 고장
- 소모품 교체를 포함하여 사용자가 할 수 있는 조치에 대해 서비스를 요청했을 때
- 디컴파일이나 그와 유사한 방법을 이용하여 소프트웨어를 변조했을 때

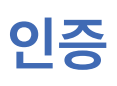

# FCC Class A Digital Device

인증 This equipment has been tested and found to comply with the limits for a Class A digital device, pursuant to part 15 of the FCC Rules. These limits are designed to provide reasonable protection against harmful interference when the equipment is operated in a commercial environment. This equipment generates, uses, and can radiate radio frequency energy and, if not installed and used in accordance with the instruction manual, may cause harmful interference to radio communications. Operation of this equipment in a residential area is likely to cause harmful interference in which case the user will be required to correct the interference at his own expense.

> 이 장비는 테스트 결과 FCC 규칙 제 15 부에 따라 Class A 디지털 장치에 대한 제한을 준수하는 것으로 확인되었습니다. 이러한 제한은 상업 환경에서 장비를 작동할 때 유해한 혼신으로부터 적절한 보호 방법을 제공하기 위해 마련되었습니다. 이 장비를 설명서에 따라 설치하고 사용하지 않으면 이 장비가 무선 주파수 에너지를 발생하고, 사용하고, 방출할 수 있으며 무선 통신에 유해한 혼신을 일으킬 수 있습니다. 주거 영역에서 이 장비를 작동하면 유해한 혼신이 발생할 수 있으며, 이 경우 혼신을 해결하기 위한 비용은 사용자가 부담해야 합니다.

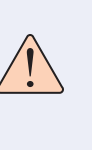

Changes or modifications not expressly approved by the manufacturer responsible for compliance could void the user's authority to operate the equipment.

인증을 준수해야 하는 제조사로부터 명시적 승인을 받지 않고 장비를 개조하면 사용자는 장비를 운용할 수 있는 권한을 잃게 됩니다.

KC 2000 00 장비는 업무용 환경에서 사용할 목적으로 적합성 평가를 받은 기기로서 가정용 환경에서 사용하는 경우 전파 간섭의 우려가 있습니다.

# 모드버스 레지스터 레지스터 레지스터 업어 기업을 제공하는 것이 있다. 이 지역에 대해 이 기업을 제공하는 것이 있다. 이 기업을 제공하는 것이 있다. 이 기업을 제공하는 것이 있다. 이 기업을 제공하는 것이 있다. 이 기업을 제공하는 것이 있다. 이 기업을 제공하는 것이 있다. 이 기업을 제공하는 것이 있다. 이 기업을 제공하는 것이 있다. 이 기업을 제공하는 것이 있다. 이 기업을 제공하는 텔넷 명령어

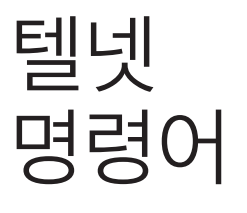

텔넷을 이용하여 RN171WC에 접속할 수 있습니다. 기본 포트 번호는 23입니다.

```
C:\>telnet 192.168.xxx.xxx 23
ATDC
ATDC 3.89,537.00
ATSQUIT
```
- $\bullet$  ATDC: 채널 1과 채널 2의 값을 보여줍니다.
- $\bullet$  ATSQUIT: 현재 접속을 끊습니다.
- ATSCON: 터미널 모드로 들어갑니다. 라디오노드 터미널에서와 같은 방법으로 장치의 설정을 변경할 수 있습니다.
- ATSRESET: 장치를 리부팅합니다.
- ATSMODEL: 장치의 모델 번호를 보여줍니다.
- $\bullet$  ATBSET: 내장 버저를 한번 울립니다.
- ATBAL: 알람을 연동할 채널을 선택합니다.

ATBAL OFF ATBAL CH1 ATBAL CH2 ATBAL CH1 OR CH2 ATBAL CH1 AND CH2

- ATBMIN1: 1 채널에 허용되는 정상 범위의 하한을 설정합니다.
- ATBMAX1: 1 채널에 허용되는 정상 범위의 상한을 설정합니다.
- ATBMIN2: 2 채널에 허용되는 정상 범위의 하한을 설정합니다.
- ATBMAX2: 2 채널에 허용되는 정상 범위의 상한을 설정합니다.

# 일러두기 소개 소치<br>일러두기 소개 소개 설정 리지스터 레지스트 리지오노드 365 NHTA 서비스 정보 텔넷 명령이 Protocol V1 Protocol V1 Protocol V2

라디오노드 고객들은 라디오노드365를 이용하는 대신, RN400 시리즈 데이터 로거와 RN17xWC 시리즈 데이터 전송 장치를 포함하는, 라디오노드 장치들로부터 측정 데이터를 수신하는 독자적인 서버를 구축할 수 있습니다. 이 장은 고객 서버의 개발자들을 위해 라디오노드 장치들이 사용하는 GET 방식의 HTTP 요청 형식에 대해 설명합니다.

고객 서버는 다음 세 가지 요청을 처리해야 합니다.

- 라디오노드 장치는 설정된 시간마다 측정 데이터의 수신을 서버에 요청합니다. 이 요청을 데이터인(datain)이라고 합니다.
- 데이터 전송에 실패했을 때 누적된 데이터를 한꺼번에 전송하기 위해 서버에 하는 요청을 백업인(backupin)이라고 합니다.
- 백업인 트랜잭션에 필요한 서버와의 시간 동기화를 위해 장치가 타임스탬프 요청을 통하여 서버로부터 현재 시각을 얻습니다.

 $H[0]$   $H$   $2$   $H$   $10$   $H$   $10$   $H$   $10$   $H$   $10$   $H$   $10$   $H$   $10$   $H$   $10$   $H$   $10$   $H$   $10$   $H$ 

```
http://SERVER-ADDRESS/DATAIN
  ?gwid=0004a316d728
  &model=RN171WC
  &interval=300
  &ipaddr=192.168.0.31
  &utc=1459249259
   __device=00000004a316d728
  &nodeid=00000004a316d728
  &lqi=255
  &child=0
  &nodetype=2
  &batt=255
  &sd1=20.28
  &sd2=20.29
```
http://SERVER-ADDRESS/DATAIN에서 DATAIN은 체크인 요청을 처리하는 서버 프로그램의 이름으로서 datain.php, datain.asp 또는 datain.js일 수 있습니다.

- gwid: 장치의 맥 주소
- model: 장치의 모델 번호
- interval: 데이터 전송 간격
- ipaddr: 장치의 IP 주소
- utc: 전송 시각 (www.ntppool.org가 제공하는 시간 정보가 이용됩니다.)
- device: 0000이 앞에 붙은, 장치의 맥 주소
- nodeid: 0000이 앞에 붙은, 장치의 맥 주소
- lqi: 이것은 무선 신호의 세기를 나타내나, RN17xWC 시리즈의 경우에는 이 파라미터가 255로 고정되어 있습니다.
- child: 이것은 자식 노드의 수를 나타내나, RN17xWC 시리즈의 경우에는 이 파라미터가 0으로 고정되어 있습니다.
- nodetype: 이것은 노드 유형을 나타내나, RN17xWC 시리즈의 경우에는 이 파라미터가 2로 고정되어 있습니다.
- batt: 이것은 장치가 사용하는 배터리의 상태를 나타내나, RN17xWC 시리즈의 경우에는 이 파라미터가 255로 고정되어 있습니다.
- sd1: 채널 1의 측정 값
- sd2: 채널 2의 측정 값

측정 값은 음수 기호와 소수점 둘째 짜리까지 포함할 수 있습니다.

서버는 데이터인 요청에 대해 다음과 같은 XML 형식으로 처리 결과를 회신해야 합니다.

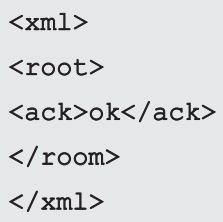

비정상 회신에는 오류 메시지가 포함됩니다.

<ack> MESSAGE </ack>

# 백업인 백업인 요청의 형식은 다음과 같습니다.

# http://SERVER-ADDRESS/BACKUPIN ?gwid=0004a316d728 &P000=1459249259|00000004a316d728|UA-DEVICE|-1 |-1|-12.10|23.02| &P001=1459249319|00000004a316d728|UA-DEVICE|-1 |-1|-12.40|23.42| &P002=1459249369|00000004a316d728|UA-DEVICE|-1 |-1|-12.50|23.82|

앞에 P가 붙은 일련번호가 파라미터 이름이 되고, 타임스탬프를 비롯한 여러 값들이, 세로줄(|)을 구분자로 하여, 하나로 묶여 파라미터 값이 됩니다.

# Pxxx=timestamp|nodeid|device|battery|lqi|ch1|ch2|

하나의 파라미터 값은 다음과 같은 요소들로 이루어져 있습니다.

- Pxxx: 데이터 번호
- timestamp: 측정 시각
- nodeid: 0000이 앞에 붙은, 장치의 맥 주소
- device: RN17xWC 시리즈의 경우에는 이 파라미터가 UA-DEVICE로 고정되어 있습니다.
- battery: RN17xWC 시리즈의 경우에는 이 파라미터가 -1로 고정되어 있습니다.
- lqi: RN17xWC 시리즈의 경우에는 이 파라미터가 -1로 고정되어 있습니다.
- ch1: 채널 1의 측정 값
- ch2: 채널 2의 측정 값

백업인 요청에 대한 서버의 회신 형식은 데이터인에 대한 회신 형식과 동일합니다.

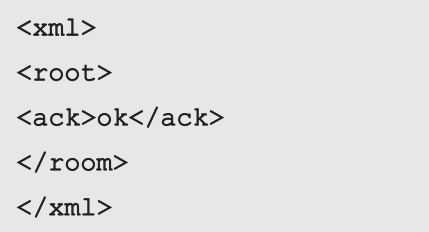

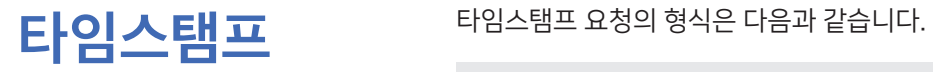

# http://SERVER-ADDRESS/TIMESTAMP ?gwid=0004a316d728

이 요청에 대한 정상 회신에는 타임스탬프가 포함됩니다.

<root>

<timestamp> 1459249259 </timestamp>

 $\langle$ root $\rangle$ 

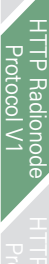

# HTTP Radionode Protocol V2

라디오노드 고객들은 라디오노드365를 이용하는 대신, RN400 시리즈 데이터 로거와 RN17xWC 시리즈 데이터 전송 장치를 포함하는, 라디오노드 장치들로부터 측정 데이터를 수신하는 독자적인 서버를 구축할 수 있습니다. 이 장은 고객 서버의 개발자들을 위해 라디오노드 장치들이 사용하는 POST 방식의 HTTP 요청 형식에 대해 설명합니다.

고객 서버는 다음 두 가지 요청을 처리해야 합니다.

- 라디오노드 장치는 작동하기 시작할 때와 그 다음부터 6 시간마다 장치 정보의 수신을 서버에 요청합니다. 이 요청을 체크인(checkin)이라고 합니다.
- 그리고 설정된 시간마다 측정 데이터의 수신을 서버에 요청합니다. 이것을 데이터인(datain)이라고 합니다.

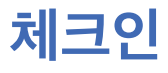

처 $\frac{1}{122}$ 인 2 M크인 요청의 형식은 다음과 같습니다.

```
POST / HTTP/1.1
Host: 192.168.10.1/checkin
Content-Type: application/x-www-form-urlencoded
Content-Length: 589
mac=0000xxxx0000&
ver=20201031&
model=RN171WC&
ip=192.168.100.11&
splrate=60&
interval=300&
tags=xxx|xxx|xxx
```
192.168.10.1/checkin에서 checkin은 체크인 요청을 처리하는 서버 프로그램의 이름으로서 checkin.php, checkin.asp 또는 checkin. js일 수 있습니다.

- mac: 장치의 맥 주소
- ver: 펌웨어 버전
- model: 모델 번호
- ip: IP 주소
- splrate: 측정 간격
- interval: 데이터 전송 간격
- tags: 채널 정보

이 파라미터는 세로줄(|)을 구분자로 하여 각 채널의 성격을 나타냅니다.

## tags=TEMP|RH|NTC\_TEMP|NULL|NULL|NULL

이 예에서, 총 여섯 개의 채널이 있고, 1번 채널이 온도를, 2번 채널이 상대 습도를, 3번 채널이 NTC 외장 온도 센서가 측정한 온도를 가리킵니다. 나머지 채널들에는 관련 센서나 장치가 연결되어 있지 않습니다.

서버는 체크인 요청에 대해 다음과 같은 XML 형식으로 응답해야 합니다.

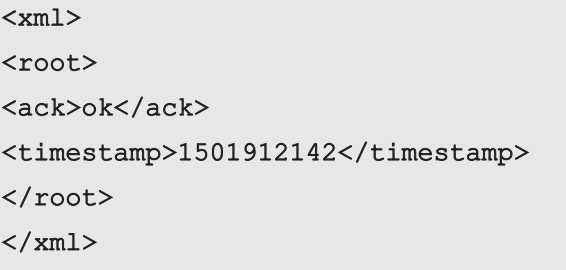

- ack: 처리 결과 (ok 또는 error)
- timestamp: 유닉스 타임스탬프 형식으로 표현된 서버의 현재 시각

데이터인 데이터인 요청의 형식은 다음과 같습니다.

```
POST / HTTP/1.1
Host: 192.168.10.1/datain
Content-Type: application/x-www-form-urlencoded
Content-Length: 589
```

```
mac=0000xxxx0000&
sig=40&
bat=255&
SMODEL=RN400H2EX&
C000=1505912142|23.22|12.44|122.11|123&
P000=1505911542|23.19|12.40|121.96|123&
P001=1505910942|23.18|12.52|122.04|123&
```
- mac: 장치의 맥 주소
- sig: 무선 신호의 세기
- bat: 배터리 상태.

값의 범위가 0〜255입니다. 값이 "5" 이하일 때 배터리를 새 것으로 교체해야 합니다. DC 전원이 연결되어 있으면 "-1" 이 표시됩니다.

- SMODEL: 장치의 모델 번호
- $\bullet$  Cxxx: 각 채널의 현재 측정 값. 이 파라미터는 세로줄(|)을 구분자로 하여 타임스탬프와 각 채널의 값을 나타냅니다.

C000= |Ch. 1|Ch. 2|Ch. 3|Ch. 4

 $\bullet$  Pxxx: 각 채널의 과거 측정 값

서버는 데이터인 요청에 대해 다음과 같은 형식으로 처리 결과를 회신해야 합니다.

```
< \times ml><root>
<ack>ok</ack>
\langle/root\rangle\langle xm1\rangle
```
# 모드버스 레지스터

모드버스 TCP 통신을 이용하여 RN171WC의 홀딩 레지스터에 저장된 측정 값을 읽을 수 있습니다. 각 채널의 측정 값이 부동 소수점 실수와 동시에 정수로 저장되어 있습니다. 한 번지는 2 바이트로 이루어져 있고 부동 소수점 실수는 4 바이트로 표현되기 때문에, 한 채널의 실수 값은 두 번지에 나뉘어 있습니다.

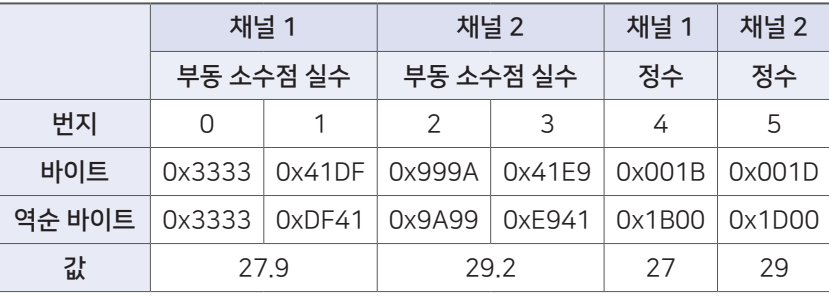

측정 값을 읽기 위한 기능 코드는 3이고, 트랜잭션 ID를 비롯한 다른 패킷 구성 요소들은 무시됩니다.

# 주문 목록

# UA센서

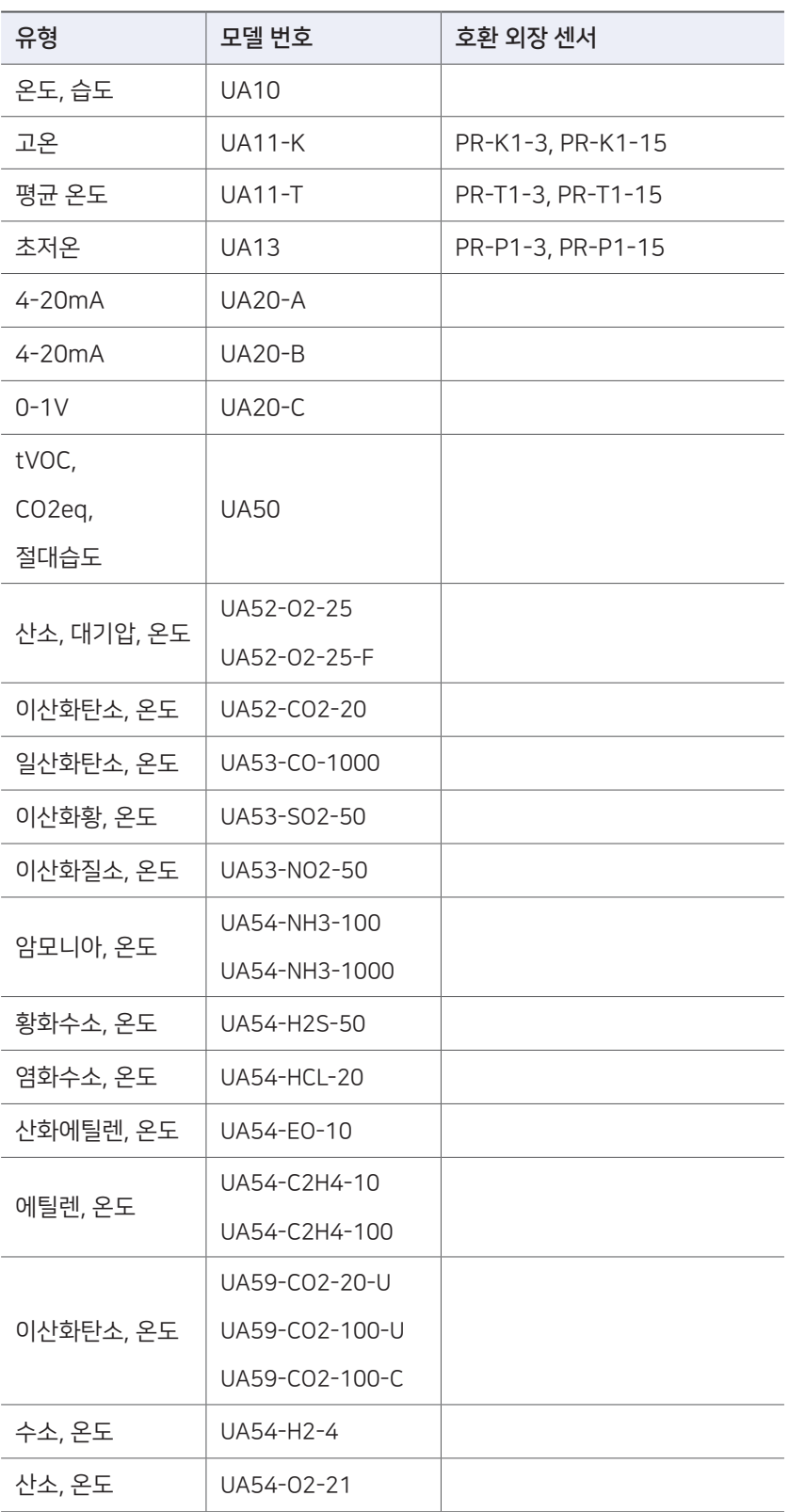

# 액세서리

# 온도 센서

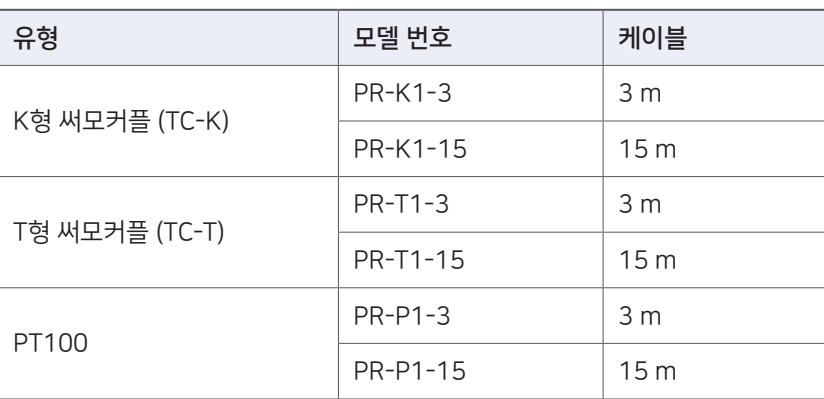

# 데이터 전송기

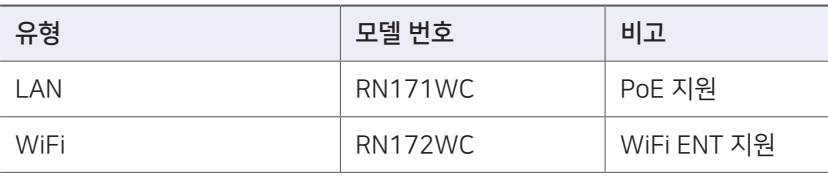

경기도 용인시 기흥구 흥덕1로13, 흥덕 IT밸리 A동 1801호

전화 1566-4359 팩스 031-8039-4400 이메일 master@dekist.com

**DEKIST Embedded Web Service** ⓒ 2021 ㈜데키스트